# **Reader Zone Quick Reference Guide**

## Sections

- 1. Assisting Participants
  - 1.1. Making Entries
  - 1.2. Recover or Reset a Password
  - 1.3. See Awards
  - 1.4. Make Notes
- 2. Reports
  - 2.1. Creating Group Reports
  - 2.2. Viewing Activity
  - 2.3. Downloading Reports
- 3. Reading Programs and Groups
  - 3.1. Editing a Program
  - 3.2. Editing a Group
- 4. Awards
  - 4.1. Reading Log Awards
  - 4.2. Reading Goal Awards
- 5. Communication with Participants
  - 5.1. Mobile Push Notifications
  - 5.2. Emailing Participants
- 6. Managing Readers
  - 6.1. Adding Reading Information
  - 6.2. Internal Readers
  - 6.3. Bulk Manage Readers
- 7. Progress Badges
  - 7.1. Building a Badge
  - 7.2. Posting a Badge
- 8. Authorized Users
  - 8.1. Permission Types
  - 8.2. Adding and Removing Authorized Users
- 9. Book Bank
  - 9.1. Book Bank Parameters
  - 9.2. Adding and Removing Books

### 1. Assisting Participants

Authorized Users and Managers have full control over participant accounts, available tools are the following:

1.1 **Make Entries**: Make or edit reading entries for any participant. Click the "+Add Entry" button at the bottom-right of the individual reader screen. Select a date or range of dates to make an entry. Enter a value and click "Add".

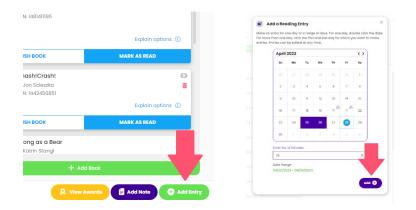

1.1.2 **Edit a Reading Entry:** You can edit any reading entry by either clicking on the +Add Entry button, or clicking on the pencil icon in the activity feed. Click on the garbage can icon to delete a reading entry in the Activity Feed.

Clicking the pencil icon will open the same calendar as in 1.1. You will receive a caution pop-up when changing an existing reading entry. Click "Confirm" to finalize a change.

| 2023 Summer Reading                                                                 | entries. Entries can be edited at any time.                        |
|-------------------------------------------------------------------------------------|--------------------------------------------------------------------|
| At Tone Today Yesterday Lost Week Last Month Custom                                 | P0                                                                 |
| Activity Feed                                                                       | All Activity                                                       |
| 矣 Apr 28th 2023, 10:43am - Adam Rae unlocked an Award! 50% to Overall Goall         | Caution                                                            |
| 🔊 🖓 Apr 21st 2023, 10:43am - Adam Rae entered 25 minutes into Grade School Kids 🎤 🍵 | Making a reading entry will overwr<br>existing entry for this day. |
| 🔊 Apr 20th 2023, 10:43am – Adam Rae entered 25 minutes into Grade School Kids 🎤 🧯   | Are you sure you want to prot                                      |
| Apr 19th 2023, 0E42pm - Adam Rae added the book, "The Candy Shop War"               | Cancel                                                             |
| Apr 19th 2023, 01:42pm – Adam Rae added the book, "SmashlCrash!"                    | Cote Range                                                         |

1.2 Reset or Recover a Password: There are two ways to change a password for a reader account. !. Clicking on "Reset Password" will send a password recovery email to the user associated with the account.

Clicking "Update Password" will open a pop up where a new password can be directly entered. Enter a new password, confirm it, and click "Save:".

| I∎ ♥ Apr 19th 2023, 01:41pm - Adam Rae marked the book fin | Update password      |
|------------------------------------------------------------|----------------------|
|                                                            | New Password         |
| Apr 19th 2023, 01:41pm - Adam Rae marked the book fin      | Password             |
|                                                            | Confirm New Password |
| Apr 19th Ipm - Adam Rae marked the book fin                | New Password         |
|                                                            | Wat 🖹 🖹              |

1.3 **View Awards:** You can see all the awards a given reader has earned by clicking on the "View Awards" button on a reader screen. If the reader has participated in more than one group or activity, there is a selector on the pop-up that allows a view of awards for distinct groups or activities.

Awards can also be viewed through the Reports page.

| Street with a second | Explain options (i)            |           |                                |  |
|----------------------|--------------------------------|-----------|--------------------------------|--|
|                      |                                | Group:    | Grade School Kids 🗸            |  |
| FINISH BOOK          | MARK AS READ                   |           | Read 5 Books                   |  |
|                      |                                |           | Grade School Kids              |  |
| Strong as a Bear     | 0                              |           | August Reading Challenge       |  |
| by Katrin Stangl     | <b>a</b> 1                     | der Zone! | Did you read today?            |  |
|                      | Book                           |           | Sixth Grade Readers            |  |
|                      |                                | pal!      | Adult Readers                  |  |
|                      |                                |           | 2000 Books Before Kindergarten |  |
|                      |                                | oal!      | Read to ME                     |  |
| 🔍 🔍 View A           | wards 🗧 Add Note 🕂 🕂 Add Entry | ou.       | 55 15 5                        |  |
|                      |                                |           |                                |  |
|                      |                                | oall      | Keep it up!                    |  |

1.4 **Make a Note:** Any authorized user can make a note on a reader account. The notes are not visible to a reader. There is no limit to the number of notes for any reader. To make a note click "Add Note" on a reader page. This will open a pop up where a note can be entered.

Click "Add Note", write the note, and click "Save" to enter the note. Notes can be deleted anytime by clicking the garbage can icon. Each note will be time stamped and contain the name of the person who made it.

| FINISH BOOK      | MARK AS READ                                    | Add Note<br>Reader name: Adam Ree<br>Notes are visible to Reading Program Organizers only, Readers cannot see notes. |
|------------------|-------------------------------------------------|----------------------------------------------------------------------------------------------------|
| Strong as a Bear | 0                                               | Roder Zone on 02/02/022 08:04 PM C                                                                                   |
| by Katrin Stangl | <del>````````````````````````````````````</del> | New Note                                                                                                    |
| + A              | dd Book                                         | Enter New Note                                                                                                    |
|                  |                                                 | Cancel                                                                                                    |

#### 2. Reports

The Reports page contains three major elements:

- 1. Activity Feed that shows all actions in your account in chronological order.
- 2. Overview that shows activity on a Program or Group basis.
- 3. Total Activity that shows cumulative activity for all your participants.

Creating reports and analyzing data is simple and feature rich. You can create reports based on the parameters below:

- 1. Reading Program(s). Reports can be generated for any range of reading programs.
- 2. Reading Group(s) or Activities. Reports can be generated for any blend of Groups or Activities.
- 3. Individual Readers
- 4. Date Range
- 5. Reading Entries
- 6. Active or Former Readers
- 7. Activity type: Entries, Awards, Book Activity, Group or Activity Join date

To create a report, do the following:

2.1 Select the Programs and Groups/Activities and reader(s) for which you'd like to see data.

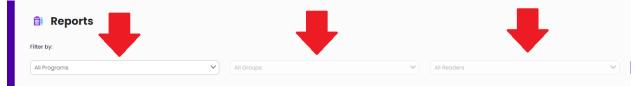

2.2 Click "More Filters" to add more parameters to the report. Including a date range, Additional Conditions and Reader Type.

|                                                             |                              |                   |            |        |                          |               |   | Dialay:         | Activity Fee | ed 🌔 Overview (            |     |
|-------------------------------------------------------------|------------------------------|-------------------|------------|--------|--------------------------|---------------|---|-----------------|--------------|----------------------------|-----|
|                                                             |                              |                   |            |        |                          |               |   |                 |              |                            |     |
| l Groups                                                    |                              |                   | Y All Rea  | Iders  |                          |               | ~ | More filters 🗸  |              | Apply Filters              |     |
| All Activity                                                | <ul> <li>✓ Overvi</li> </ul> | ew:               |            |        |                          |               |   | Total Activity: |              |                            |     |
|                                                             |                              |                   |            |        |                          |               |   | 48,362          |              |                            |     |
|                                                             | Year-R                       | ound Reading Prog | ams        |        |                          |               |   | 40,302          |              |                            |     |
| • •                                                         | Year-R                       | ound Reading Prog | ams        |        |                          |               |   | 40,302          |              |                            |     |
|                                                             |                              | ound Reading Prog | ams        |        |                          |               |   | 40,302          | Display:     | Activity Feed     Overvéen | ~ 0 |
| Reader Zone                                                 | e Reports                    | ound Reading Prog | ams        |        |                          |               |   | 40,302          | Display:     | Activity Feed  Overview    | w 0 |
| Reader Zone                                                 | Reports                      | ound Reading Prog | All Groups |        |                          | V All Broders |   |                 | Display:     | Activity Feed Overview     | * 0 |
| Reader Zone                                                 | Reports                      | ound Reading Prog |            |        |                          | V Al Booders  |   |                 | _            |                            | ~ • |
| Reader Zone Programs Vanage Readers                         | Reports                      |                   |            | Custom | meldsbyyyy               | Al Basslers   | 0 |                 | _            |                            | ~ • |
| Reader Zone<br>Programs<br>Wanage Readers<br>rrvite Readers | Reports                      |                   | All Groups | Custom | cm/dd/yyyy<br>Include De | nmiddlyyyy    |   |                 | _            |                            | ~ • |

2.3 Click "Apply Filters" to apply the selected parameters.

| Filter by:                |                   |                  |                   |              |             |   |                |               |
|---------------------------|-------------------|------------------|-------------------|--------------|-------------|---|----------------|---------------|
| 500 Books Before Middle S | chool x           | X V Starting Mid | die School 2025 x | 3            | All Readers | ~ | Hide filters 🔺 | Apply Filters |
| Date range:               |                   |                  |                   |              |             |   |                |               |
| All Time                  | Today Last 7 Days | Last 30 Days     | Custom            | 05/05/2023   | 05/05/2023  |   |                | -             |
| Additional Conditions     |                   |                  |                   | Include Data | Type        |   |                |               |

2.4 Click "Export Activity", "Export Overview" or "Download CSV". The PDF files contain a summary of data or list of entries. The CSV file contains several spreadsheets with different data types that can be useful.

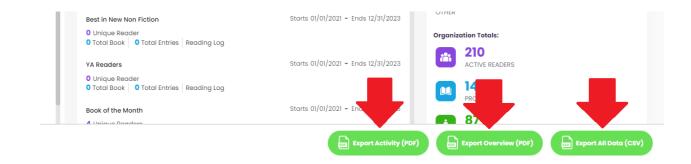

# 3. Reading Programs and Groups.

A Reader Zone account can host an unlimited number of reading programs. Each program, in turn, can hold an unlimited number of groups. Each group can have its own set of parameters.

Reading programs and groups can be edited or deleted at any time. It's ideal to follow how participants are reacting to a group and make needed adjustments.

3.1 Editing a Reading Program: You can also change the view on the Programs page by clicking the view selector. Click on the + icon in list view to edit a Program name.

| Program Name 🔺                 | Readers ()            | Completion Progress ① |      | Metric Logged                                             | Total Programs: 9 |
|--------------------------------|-----------------------|-----------------------|------|-----------------------------------------------------------|-------------------|
| 1000 Books Before Kindergarten | 40 / 1 / 6 / 1        | 0%                    | 100% | 29,869 Books                                              | +                 |
| 2023 Summer Reading            | 129 / 9 / 67 / 0      | 0% 6                  | 100% | 35 Books /18,211 Minutes / 0 Page Read / 7 "Yes" Entries  | +                 |
|                                |                       |                       |      |                                                           |                   |
| Program Name +                 | Readers ①             | Completion Progress   |      | Metric Logged                                             | Total Programs: 9 |
| 1000 Books Before Kir sten     | 40/1/6/1              | 0% (3)                | 100% | 29,869 Books                                              | -                 |
| Program Name                   |                       |                       |      |                                                           |                   |
| 1000 Books Before Kindergarten | Program Code: d4db0 📋 |                       |      |                                                           | Advanced Editor   |
| 2023 Summer Reading            | 129 / 9 / 67 / 0      | 0% (6)                | 100% | 35 Books / 18,211 Minutes / 0 Page Read / 7 "Yes" Entries | +                 |
|                                |                       |                       |      |                                                           |                   |

Click on the three-dot menu to: Add a Group, Access the Advanced Editor, Archive a Program or Delete a Program.

| Program Name +                 | Readers (1)         | Completion Progress |      | Metric Logged                                             | Total Programs: 9 |
|--------------------------------|---------------------|---------------------|------|-----------------------------------------------------------|-------------------|
| 1000 Books Before Kindergarten | 40/1/6/1            | 0% (3)              | 100% | 29,869 Books                                              | -                 |
| Program Name 👩                 |                     |                     |      |                                                           | <i>.</i>          |
| 1000 Books Before Kindergarten | Program Code: d4db0 |                     |      |                                                           | Advanced Lattor   |
| 2023 Summer Reading            | 129 / 9 / 67 / 0    | 0% 📢                | 100% | 35 Books / 18,211 Minutes / 0 Page Read / 7 'Yes' Entries | Clone program     |
| 500 Books Before Middle School | 0/0/0/0             | 0% 🌔                | 100% | 0 Book                                                    | Archive Trogram   |
| Fall into Reading              | 0/1/0/1             | 0% (8)              | 100% | 0 Book 100,077 Minutes / 0 "Yes" Entry                    | Delete Program    |
| March Madness Activities       | 3/1/2/0             | 0% 25               | 100% | 0 Book 0 Minute 500 Pages Read / 12 "Yes" Entries         | +                 |

4. Editing a Group. You can edit the parameters of a Group or Activity anytime. Editable parameters are:

-Group/Activity Name

-Metric: Books, Pages, Minutes, Chapters, or Yes/No. You can also create your own metric by clicking on the Metris field and typing in a new one.

-For goal-based groups and activities, the goal amount and Frequency are editable.

-The Date Range

-Books in the Book Bank

-Questions that are asked to participants

#### -Awards

| Did you read today?  | 64                     | Yes/no       | 07/31/2022            | Reading Log       | 7 'Yes" Entries    |      | + |
|----------------------|------------------------|--------------|-----------------------|-------------------|--------------------|------|---|
| Grade Cobool Kids    | 58                     | Minutes      | Stated /2022          | Goal Based        | 0%                 | 100% | - |
| letric 💙 Type 💙      | Quantity Frequency     | From - To    | <b>•</b>              |                   | + +                |      |   |
| Minutes V Goal Based | 1000 Duration of Group | • 12/07/2022 | 07/31/2023            | 1 Group Book Bank | Question R. Awards |      |   |
| ligh School Kids     | 64                     | Books        | Started<br>03/01/2023 | Reading Log       | 4 Boo              |      | + |
| re-K Readers         | 0                      | Books        | Started<br>04/01/2023 | Reading Log       | 0 Book             |      | + |
| lead 1000 minutes    | 8                      | Minutes      | Started<br>04/01/2023 | Goal Based        | 0% ()              | 100% | + |

You can click on the three dots to access the tools to archive or delete the group or activity.

Anytime a parameter is changed, a "save" button will appear on the top right of the editing window. Click "save" to finish editing.

| Reading Log     | 7 "Yes" Entries       |      | +      |
|-----------------|-----------------------|------|--------|
| Goal Based      | 0% 28                 | 100% | 🔋 Save |
| Group Book Bank | Question     Q Awards |      |        |
| Reading Log     | 4 Books               |      | +      |

The Group or Activity name, Questions and books in the Group Book Bank can be changed anytime without altering how the group or activity functions.

\*Please note that when a metric or date range is changed, any awards that are a part of the group or activity will be re-factored based on the new parameter.

#### 5. Communicating with Participants

Keeping in touch with participants is vital to maintaining participation and sharing information about reading programs. The Reader Zone administrator dashboard allows quick communication with participants, email and push notifications.

5.1 Sending Push Notifications: To send a message directly to the mobile devices of participants, click "Notify Readers" at the bottom right of the Programs screen.

|       | Readers () Groups<br>1/1/0/0 3<br>Metric Logged |                               |
|-------|-------------------------------------------------|-------------------------------|
| 10% ( | Program Code: <b>ffdb6</b>                      | 100% ①                        |
| 1     | Program Name<br>Youngstown Eleme                | I.                            |
|       | Panders @ Present                               | 💌 Email Readers 🕒 Add Program |

5.2 Push notifications can be sent to participants to one reading program at a time. You can select exactly who will receive a push notification on a group or activity basis. To further select recipients, click "View Recipients" to select or de-select recipients, check or uncheck the green box by the reader's name.

|                                               |                                 |                                                    |            | cation Recipients ( | D         |               |                                    |
|-----------------------------------------------|---------------------------------|----------------------------------------------------|------------|---------------------|-----------|---------------|------------------------------------|
|                                               |                                 |                                                    |            | First Name          | Last Name | Reader Type   | Email Address                      |
|                                               |                                 |                                                    |            | Aidan               | D         | Reader        | aidan_d_26744_1563588509@child.com |
|                                               |                                 |                                                    | <b>2</b>   | John                | Reader    | Reader        | john@readerzone.com                |
|                                               |                                 |                                                    | <b>E</b>   | Runny               | Babbit 2  | Multi-Readers | ergeri@rere.com                    |
|                                               |                                 |                                                    |            | Rebecca             | Wellens   | Reader        | blwellens@pulaskischools.org       |
| New Notification ①                            |                                 |                                                    | ×          | Mahesh              | Dhanyan   | Reader        | maheshdhanyan@gmail.com            |
| New Notification                              | -                               |                                                    | <b>1</b>   | Yash                | Tarare    | Reader        | yashtarare0841@gmail.com           |
|                                               |                                 |                                                    |            | Nikolette           | Deavers   | Reader        | nikolette2018@gmail.com            |
| Select Program                                | Select Group                    | Send to an entire prog                             | justo olo  | Justine             | Ridder    | Reader        | jridder@cityofralston.com          |
| 1000 Books Before Kindergarten *              | All Groups                      | * single reading group                             |            | Bob                 | Reader    | Multi-Readers | bibl23@rz.com                      |
| Notification Title                            |                                 | 20 / 65 Characters                                 |            | DILLY               | Reader    | Multi-Readers | breader1103@rz.com                 |
| Reading Program News                          |                                 | View Recip                                         | Nents      | Dean                | Skogit    | Multi-Readers | rz1014@rz.com                      |
| Notification Copy                             |                                 | Notification Template Default Notification Templat | • • • 🖬    | Freddy              | Reader    | Multi-Readers | fred1234@rz.co                     |
| Write a clever and informative message to     | your readers. It will appear as | an alert on mobile devices and will be             |            | Kelly               | HIL       | Multi-Readers | kawalsh701@gmail.com               |
| accessible in the "notifications" area of the | mobile app.                     |                                                    | <b>2</b>   | Ben                 | Reader    | Multi-Readers | bengrz.com                         |
|                                               |                                 |                                                    | <b>1</b>   | Fred                | Reader    | Multi-Readers | freader1019@rz.com                 |
|                                               |                                 |                                                    | and 📼      | Sept                | Fifteen   | Multi-Readers | 915@rz.com                         |
| 170 / 178 Characters                          |                                 |                                                    | lave 🛛     | Amy                 | Hannum    | Multi-Readers | alhannum924@gmail.com              |
| lotification Image                            | ) Schedule Notifica             | stion                                              |            | Parvaiz             | Bhat      | Multi-Readers | parvalzshah788930@gmail.com        |
| Reader Zone                                   | /                               |                                                    |            | Sam                 | Asif      | Multi-Readers | asif@786gmail.com                  |
| - House Lone                                  |                                 |                                                    |            | Abu shama           | Ahmed     | Multi-Readers | abahmed31051989@gmail.com          |
| Cancel                                        |                                 | Send Notificat                                     | en De Cont |                     |           |               | Save                               |

5.3 Write your Notification Title—which is limited to 65 characters. Write your notification cop—which is limited to 178 characters.

You can send the notification immediately, or schedule to send it at a future date and time.

You can save the notification as a template that can be re-used and can change the image that appears with the notification. Click "Save" at the bottom right of the text frame. Once saved, you name the template and it is available for future use.

One you're ready to send the notification, click "Send Notification". The message will be delivered to recipients as a mobile notification. Readers can opt-out of receiving notifications from Reader Zone, in the same way they can for any mobile app.

You can view sent notifications at the top-left of the screen.

| New Notification Sent Notifications                                                |                                                                      |                                                            |
|------------------------------------------------------------------------------------|----------------------------------------------------------------------|------------------------------------------------------------|
| Hect Program                                                                       | Select Group                                                         |                                                            |
| 1000 Books Before Kindergarten                                                     | All Groups                                                           | Send to an entire program, or just<br>single reading group |
| otification Title                                                                  | 20 / 65 Characte                                                     | rs _                                                       |
| Reading Program News                                                               |                                                                      | View Recipients                                            |
| Notification Copy                                                                  | Notification Templat                                                 | te Long Weekend -                                          |
| Write a clever and informative message accessible in the "notifications" area of t | to your readers. It will appear as an alert on mob<br>he mobile app. | ile devices and will be                                    |
|                                                                                    |                                                                      | ile devices and will be                                    |
| accessible in the "notifications" area of t                                        |                                                                      | Ļ                                                          |
| accessible in the "notifications" area of t                                        | schedule Notification                                                | Ļ                                                          |

5.4 Sending Emails: Sending an email message follows the exact same pattern as sending a push notification. The principal differences are: An email is not limited to the number of characters, and email can contain links and has text tools. You can send a test message prior to sending the message to your recipients. To start, click "Email Readers" at the bottom of the Programs screen.

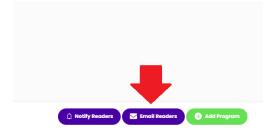

6. **Managing Readers:** You can manage every aspect of readers who are in your account. This means moving them in and out of reading groups and activities, making entries, and deleting from your account if needed.

The best way to access a reader to manage his or her participation is within the Manage Readers area of the dashboard.

At this screen, you can search for a reader by first or last name. If you have more than 500 readers in your account, it's advisable to first select a specific reading program and group, then enter a name.

| 🞁 Reader Zone     | 🔅 Ma    | inage Readers                           |                      |                |                         |                     | (i) Total Reader | rs 201 / 613 / 144 / 41 |
|-------------------|---------|-----------------------------------------|----------------------|----------------|-------------------------|---------------------|------------------|-------------------------|
| # Programs        | Program |                                         | <b>v</b> ]           | Group          | ~                       | Search              |                  |                         |
| Manage Readers    |         | Bulk Manage Selected Readers   Delete S | Selected Readers     | Select a Group | or                      | Searc               | h by first or    |                         |
| 🚔 Invite Readers  |         | First or Programs                       | Last Name            | Groups         | Program                 |                     | staname          | Joined                  |
| 🛃 Share / Promote |         | Aayush                                  | 🤗 Raj                | Reader         | Reader Zone Public 2021 | e Per Month         | Active           | 04/17/2020              |
| 着 Progress Badges | 0       | Abc                                     | <mark>.9.</mark> 123 | # Reader       |                         |                     | Active           | 06/04/2020              |
| 🗟 Reports         |         | Abhijit                                 | 👷 Kumar              | n Reader       | 2023 Summer Reading     | Did you read today? | Active           | 04/17/2020              |
| S My Account      |         | Abhijit                                 | 🤗 Kumar              | Reader         |                         |                     | Active           | 04/17/2020              |
|                   | 0 🗆     | Abid                                    | 🔒 Khan               | # Reader       | Reader Zone Public 2021 | I chapter per day   | Active           | 04/24/2020              |
|                   |         | Abshana                                 | 🤗 Banoo              | # Reader       | Reader Zone Public 2021 | group 3             | Active           | 05/02/2020              |

6.1 With a list of readers, you can select to view the reader detail pop-up or the individual reader page.

| 🗊 Reader Zone     | 🔅 Manage Readers                          |                             |                    |                                         |                       | (i) Total Read | lers 201 / 613 / 144 / 412 |
|-------------------|-------------------------------------------|-----------------------------|--------------------|-----------------------------------------|-----------------------|----------------|----------------------------|
| 🖶 Programs        | Program                                   | Group                       |                    | ~                                       | Search                |                |                            |
| Manage Readers    | Select All   Bulk Manage Selected Readers | Delete Selected Readers     |                    |                                         |                       |                |                            |
| 🧧 Invite Readers  | First Name                                | Last Name                   | Role               | Program                                 | Group                 | Status         | Joined                     |
| 🛃 Share / Promote | / Alivia                                  | 😣 Collins                   | # Reader           | 2                                       | 10                    | Active         | 05/22/2020                 |
| 💰 Progress Badges | Click Pencil Ico                          |                             | Click blue area to |                                         | Read 300 minutes      | Active         | 05/11/2022                 |
| 👸 Reports         | access reader de                          |                             | individual reader  | page <sub>Reader Zone Public 2021</sub> | 300 Minutes Per Month | Active         | 06/21/2020                 |
| 😴 My Account      | Allie                                     | 👷 Gardner                   | # Reader           | 2023 Summer Reading                     | 9                     | Active         | 06/09/2022                 |
|                   |                                           | <ul> <li>Alexand</li> </ul> | - n                | October 1000 Minute                     | 00010                 | * ====         | or loo loom                |

With the reader details pop-up engaged, you can do the following:

- 6.1.1 Add demographic data in the "Reader Information" tab.
- 6.1.2 Add an address and phone number in the "Address and Phone Number" tab.
- 6.1.3 View any Custom Questions in the "Custom Questions" tab.
- 6.1.4 Manage the reading programs and groups in the "Programs" tab.
- 6.1.5 View and edit notes made by school or library staff in the "Notes" tab.
- 6.1.6 Delete the reader from your Reader Zone account by clicking "Delete Reader". You can decide to either keep or delete reading data when you delete a reader. This action does not delete the reader's account, it simply removes that person from your account.

| Reader Inform          | ation          |                        |                        |   |
|------------------------|----------------|------------------------|------------------------|---|
| First Name *           | ation          | Last Name *            | Birthday               |   |
| Aaron                  |                | Mays                   | Birth Date             | Ö |
| Grade Level            |                | School                 | Library Card Number    |   |
| No Information Entered |                | No Information Entered | No Information Entered |   |
| Library                |                |                        |                        |   |
| No Information E       | intered        |                        |                        |   |
|                        |                |                        |                        |   |
| Account Owne           | er Information | Email Address *        | _                      |   |
| First Name *           | Mays           | kristen.mays@yahoo.com | View                   |   |

6.2 Internal Readers. An Internal reader is a person who cannot or will not use the Reader Zone app or website. You can add a reader to any reading program(s), group(s) or activitie(s). Once an internal reader is added, the person will be identified as an "Internal Reader" on the interface.

As a reading program organizer, you are completely in charge of making reading entries and managing all aspects of Internal Reader account. An Internal Reader account cannot be accessed or handed off to an individual user.

To create an Internal Reader, access the "Manage Readers" area. Click on "Add Internal Reader" on the bottom right of the page. Add the person's name and select the program(s) group(s) or activitie(s) the person will participate with.

Once the reader is added, you can make reading entries anytime by clicking "Add Entry" on the interface.

| Summer Reading by Books | Ages 9-12 | Active | 05/24/2023            |
|-------------------------|-----------|--------|-----------------------|
| Summer Reading by       | Ades 9-12 | Active | 122/2023              |
|                         |           |        | • Add Internal Reader |

| Ad                                                                                                    | d Inter             | nal Reader                                                      | ×    |
|----------------------------------------------------------------------------------------------------|---------------------|-----------------------------------------------------------------|------|
| Select a Reader to add to the Program                                                                                                    |                     |                                                                 |      |
| First Name                                                                                                    |                     | Last Name                                                       |      |
| Select Program                                                                                                    | ~                   | Select Group                                                    | ~    |
| Internal Readers do not access th<br>reading activity is handled by Rea<br>reader only if the reader cannot n<br>Enter the name of the reader and<br>reader will participate with. | ading Pr<br>nake an | ogram Organizers. Add this type<br>id manage their own account. | e of |
| Cancel                                                                                                    |                     |                                                                 | Add  |

- 6.3 Bulk Manage Readers. You can manage groups of readers to do the following:
- 6.3.1 Add or move readers to new group(s) or activitie(s). You can move a reader into a new group and decide to include or exclude their reading data in the move. For example, if you move a reader from a group that is logging minutes into another group that is logging minutes, the move can apply reading entries from a previous group in the new one.
- 6.3.2 Delete Readers from your account. Deleting readers from your Reader Zone account removes them from your Reading Programs only, it does not delete the reader's account entirely.

To access the Bulk Manage function, select a range of readers by checking the box at the top of the Manage Readers screen.

The option will open a pop-up that allows you to select a new reading program and group(s) or activitie(s) to which you wish to move the readers.

Select whether or not you want to include or exclude reading data in the move. And confirm the action.

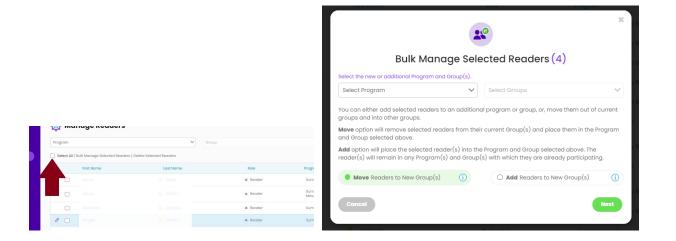

## 7. Progress Badges

You can easily build badges that show real-time total for any range of reading programs and or groups and activities. The badge function also allows you to build a Leaderboard badge for groups that are in

a contest.

- 7.1 Visit the "Progress Badges" area on the dashboard. Once there you can build a badge based on these parameters:
  - -Programs and Groups/Activities
  - -Date Range
  - -Upload the image that appears on the badge
  - -The badge design

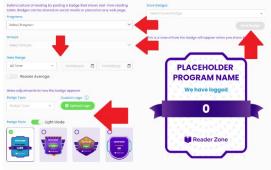

With your parameters selected, click "Save Badge" and give it a name.

- 7.2 To post a badge, you have three options:
  - -Download the badge as a static image
  - -Share it on Facebook

-Create an HTML Snippet. With the HTML snippet, you can post the badge on any web page and it will update in real time as participant make entries in Reader Zone. The HTML snippet is added to the page editor for a web page and is best handled by an IT professional.

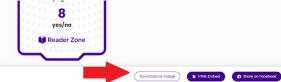

- 8. Authorized Users: You can share responsibility for your Reader Zone programs and groups by adding additional people to your account.
  - 8.1 There is no limit to the number of Authorized Users AUs) that can be added to an account. There are three permission levels within Reader Zone. They are:

- Authorized Users: Can add new Groups or Activities, make reading entries and manage reader accounts. They cannot make new Reading Programs. You can grant "Read" access only. This makes it such that the user can see reading data, but not make any changes to groups and

- Managers: Have all the permissions of AUs, but can also add new Reading Programs.

- Owners: Have all the permissions of Managers, but can also access the billing and payment information for the account.

8.2 Adding or removing AUs is simple. Visit the "My Account" area and click the "Authorized Users" tab. -Click the Add New User button.

-Enter the person's first and last name and the email address. A single email address cannot be used for both a reader and an AU account. If you see an error that the email is already in use, the person will need to either delete their reader account or use a different email address.

-Select the reading program(s) or group(s)/activitie(s) the person will access. With the programs selected, click "Save" at the bottom of the page.

-The person will receive an email from the Reader Zone server inviting them to login to their account with a temporary password.

| Name *                                           | Last Name *         | Email Address * |      |       |
|--------------------------------------------------|---------------------|-----------------|------|-------|
| lew                                              | User                | newuser@rz.co   |      |       |
| Permissions<br>Authorized User () Manager () Own | her                 |                 |      |       |
| Program Name                                     |                     |                 | Read | Write |
| <ul> <li>1000 Books Before Kinderga</li> </ul>   | rten; d4db0         |                 |      |       |
| Kindergarten                                     | 2028                |                 |      |       |
| Kindergarten                                     | 2027                |                 |      |       |
| Kindergarten                                     | 2025                |                 |      |       |
| Kindergarten                                     | 2026                | -               |      |       |
| Kindergarten                                     | 2023                |                 |      |       |
| Kindergarten                                     | 2024                |                 |      |       |
| 2000 Books B                                     | Before Kindergarten |                 |      |       |
| Kindergarten                                     | 2021                |                 |      |       |
| 📀 2023 Summer Reading; f01a                      | 7                   |                 |      |       |
| 👴 500 Books Before Middle Scl                    | hool; 9d3fd         |                 |      |       |
| 🕂 Fall into Reading; 6d631                       |                     |                 |      |       |

# 9 Book Bank

The Book Bank allows you to add suggested books to read for participants in a single Group or Activity or an individual reader.

9.1 To add a book to a Group or Activity:

--Visit the Group or Activity editor. And click the purple "Group Book Bank" button.

--Click the "Add Book" button. Enter search terms which can be a title, author or EAN/ISBN.

--Click "Add Book".

--Repeat these steps 2-3 to continue adding books.

--A book can be removed anytime by clicking the "Remove" button on an individual book.

You can add books to an individual reader on the Reader Page by clicking the "Add Book" button.

9.2 If you're asking reading program participants to log books, you have two options with regard to how entties are made:

- 1. Require participants to tie reading entries to book title(s).
- 2. Not requiring participants to tie reading entries to book title(s).

The Reader Zone default setting requires a participant to select or add a title as they make an entry into a book-based group or activity.

To change this, click the "Group Book Bank" option in the Group or Activity editor, then check the box that says "Allow logging reading entries without selecting books".

You can change this option at any time, even in the middle of a reading program.

If you decide to allow entries without requiring a title, your readers still have the option to tie reading entries to titles.

By not requiring participants to select a title as a part of an entry, you will make the reading entry process a little faster for participants.

|            |                            |            |    | 0                     |
|------------|----------------------------|------------|----|-----------------------|
| Goal Based | 0% 🕡                       | 100%       | 22 | Reads and a           |
| 09/01/2024 | Group Book Bank 0 Question | R Awards : |    | There is no book in b |
| Goal Based | 0% 🕡                       | 100%       | +  | 0                     |

|          | 🔊 Books          | Allow logging | g reading entries without : | selecting books 🔞 | ×               |
|----------|------------------|---------------|-----------------------------|-------------------|-----------------|
| Our<br>B | There is no book | in book bank. | Add Book                    |                   |                 |
|          | q                | Books         | 01/01/2023                  | Gool Based        | •(•)<br>•x •(•) |